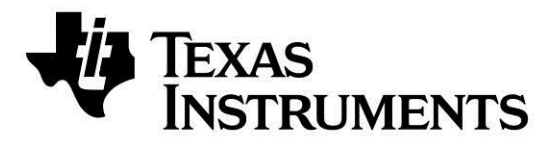

**Web sites:** www.ti.com/ble **E2E Forum:** www.ti.com/ble-forum

- 1 x CC2540 USB dongle
- 1 x CC2540 Keyfob board
- 1 x Keyfob plastic case
- 1 x CC Debugger with cables
- 1 x CR2032 Battery
- Documentation

# **CC2540 Mini Development Kit Quick Start Guide**

# **Opening the Box and Evaluating** *Bluetooth***® Low Energy**

## **Kit Contents**

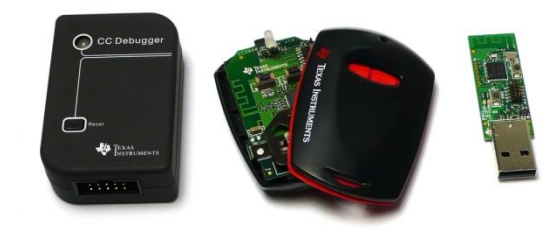

The RF boards in this kit are FCC and IC certified and tested to comply with ETSI/R&TTE over temperature from 0 to +35°C.

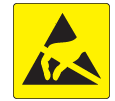

**Caution!** The kit contains ESD sensitive components. Handle with care to prevent permanent damage.

#### **Introduction**

This document will guide you through the initial steps required in order to run the pre programmed *Bluetooth®* low energy demo application.

You will get familiar with the hardware in the box and some of the tools that can be used for developing your own software at a later stage. For the CC2540DK-MINI, there are two ways of getting started:

- 1. **Evaluate Using BTool**. BTool is a Windows application that allows you to control a central device using the serial interface and perform various BLE functions while connected to a peripheral device, such as the CC2540 Keyfob.
- 2. **Evaluate Using iOS Device**. There are a couple of Apple iOS devices that support BT4.0 and Texas Instruments have created an iOS Application to evaluate a peripheral device, such as the CC2540 Keyfob. The iOS Application runs on:
	- iPhone 4S / 5
	- iPad 3
	- iPod Touch (5. gen)

## **Hardware Setup**

First, you will need to power up the CC2540 Keyfob. When you insert the CR 2032 battery, the LED will be lit green for one second.

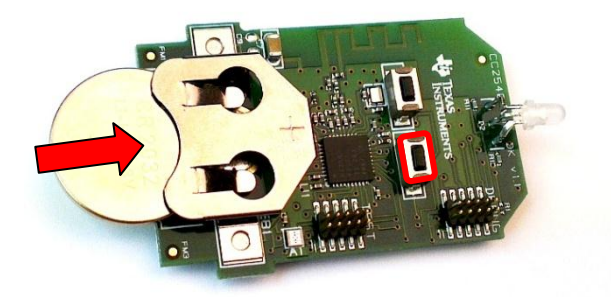

You can toggle Advertisements on and off by pushing the right button on the CC2540 Keyfob. During advertisement, the LED will be blinking red.

# **Evaluate Using BTool**

### **1. Download & Install BLE-Stack**

The latest BLE software can be downloaded at [www.ti.com/ble-stack.](http://www.ti.com/ble-stack)

After the BLE-Stack software installation is complete, the USB Dongle driver must be associated with the device in order to use the BTool application. To associate the USB Dongle driver, you must first connect the USB Dongle to the PC's USB port, or to a USB hub that connects to the PC

The first time that the dongle is connected to the PC, a message will pop-up, indicating that Windows does not recognize the device.

The driver is found in the folder Accessories\ Drivers in the default install directory. For more information on how to install the driver, please refer to the CC2540/41 Mini Development Kit User Guide, found at [www.ti.com/lit/swru270.](http://www.ti.com/lit/swru270)

# **2. Identify the COM Port Number** Once the driver is installed, you need to determine

which COM port Windows has assigned to the USB Dongle. Right-click on "Computer", listed in the Start Menu, and select "Properties".

The "System Properties" window should open up, where you can select "Device Manager".

A list of all hardware devices should appear. Under the section "Ports (COM & LPT)", the device "TI CC2540 Low-Power RF to USB CDC Serial Port" should appear. Next to the name should be the port number (COM**#**)

Take note of this port number, as it will be needed in order to use BTool.

# **3. Start BTool**

BTool is included as part of the installation of the BLE stack and can be found in the folder \Projects\BTool in the default install directory.

When you start up BTool, you will be prompted to set port settings. Select the options below and press "OK".

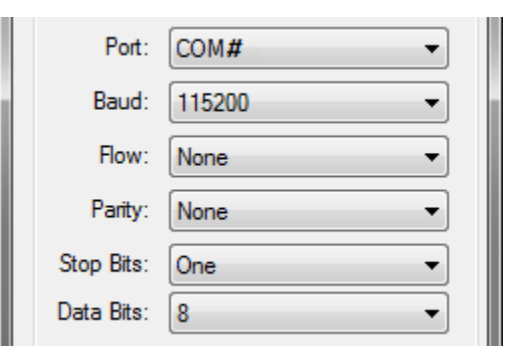

### **4. Connect to CC2540 Keyfob**

Pressing the right button on the CC2540 Keyfob starts the advertisement. The device advertises for 30 seconds. In BTool, press SCAN button:

After the scanning is complete, choose the device to connect to and press "Establish".

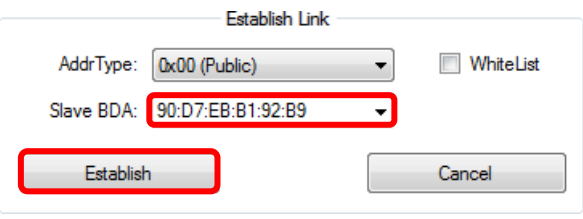

# **5. Button Notifications**

To notify when buttons are presses on the CC2540 Keyfob, notifications need to be enabled. This is done in the "Read/Write" Tab of BTool. Simply write 01:00 to character handle

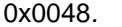

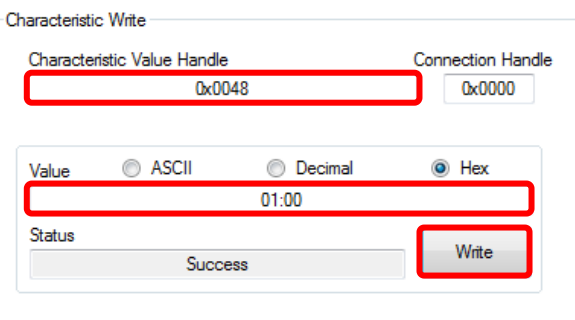

If a button on the CC2540 Keyfob is now pushed, notifications will be sent and can be monitored in the BTool log window.

### **6. Enable Accelerometer**

Similar to the button notifications, the notifications for the accelerometer data can be enabled. In this example we will only enable notifications for the x-axis.

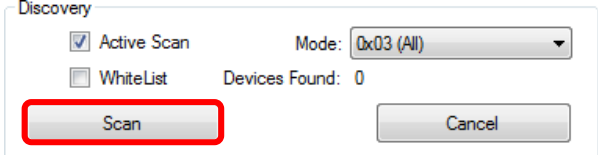

First of all, the accelerometer need to be enabled, which is done by writing 01:00 to character handle 0x0034 in the "Read/Write" tab of BTool*.* To enable notifications for the x-axis, write 01:00 to character handle 0x003B. This will enable the CC2540 Keyfob to send notifications as you move it.

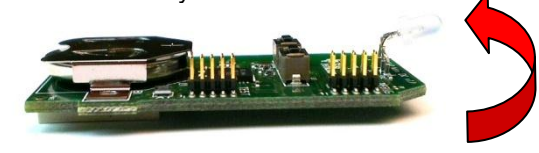

For more information about the Accelerometer Service please refer to the CC2540/41 Mini Development Kit User Guide, found at [www.ti.com/lit/swru270.](http://www.ti.com/lit/swru270)

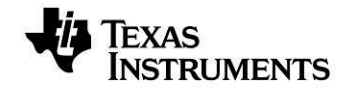

**Warning**! This kit includes a non-rechargeable lithium battery. To minimize risk of personal injury and/or property damage due to potential of explosion/rupture of battery, **always make sure battery is completely removed from the CC2540 Keyfob when connected to an external power source**. External power source cannot exceed 3.6VDC. Dispose the battery properly and keep out of the reach of children at all times.

# **7. Immediate Alert**

#### To sound the buzzer located on the CC2540 Keyfob, write the following value to handle 0x0028:

- 01:00 for low Alert
- 02:00 for high Alert
- 00:00 to turn off.

The buzzer will sound for 10 seconds.

# **8. Terminate Connection**

options:

- Press the "Terminate" button in BTool as indicated in the image below.
- Remove the battery from the CC2541 Keyfob, which will trigger a supervision timeout.
- Move the CC2540 Keyfob out of range (typically >10m), which will trigger a supervision timeout.

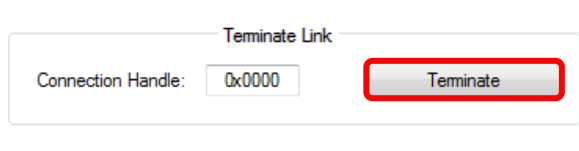

To terminate the connection you will have three The project and source code files for the pre programmed application (as well as many others) are included with the Bluetooth low energy (BLE) stack from Texas Instruments, which can be downloaded at [www.ti.com/ble-stack.](http://www.ti.com/ble-stack)

# **9. Source Code**

The project implementing this demo is called Keyfobdemo (*CC2540DK-mini Keyfob Slave* configuration). The project can be modified as desired, and should provide a good framework for developing your own custom BLE applications.

More details on these projects can be found within the BLE Software Developer's Guide [\(www.ti.com/lit/swru271\)](http://www.ti.com/lit/swru271), which is also included with the stack installer. For troubleshooting please refer to the CC2540/41 Mini Development Kit User Guide, found at [www.ti.com/lit/swru270.](http://www.ti.com/lit/swru270)

# **Evaluate Using an iOS device (iPod, iPad, iPhone)**

# **1. Download the Multitool app**

The iOS app can be downloaded via iTunes (found at www.apple.com/**itunes**) or App Store which is pre-installed on iOS devices.

#### **TI BLE Multitool**

**By Texas Instruments Incorporated** Open iTunes to buy and download apps

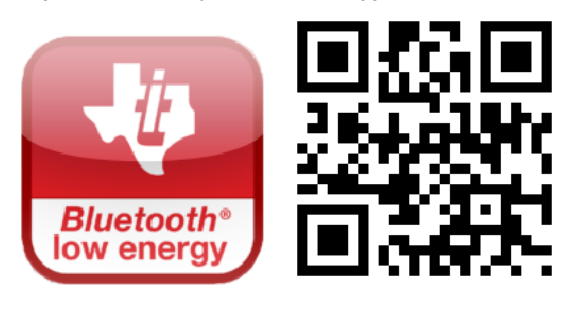

# **2. Connect to CC2540 Keyfob 3. Evaluate the Application**

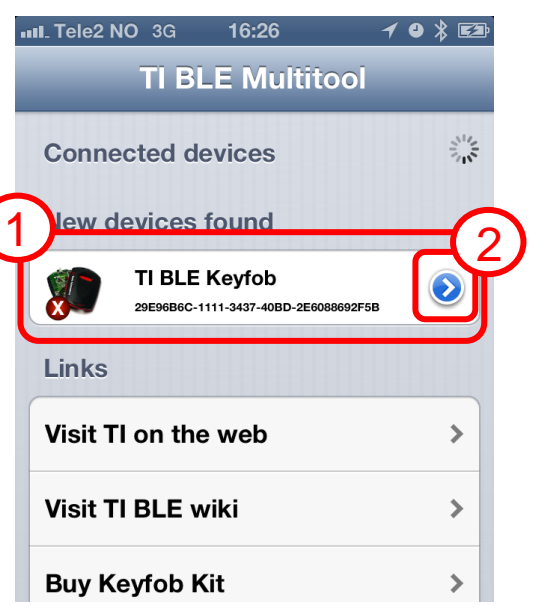

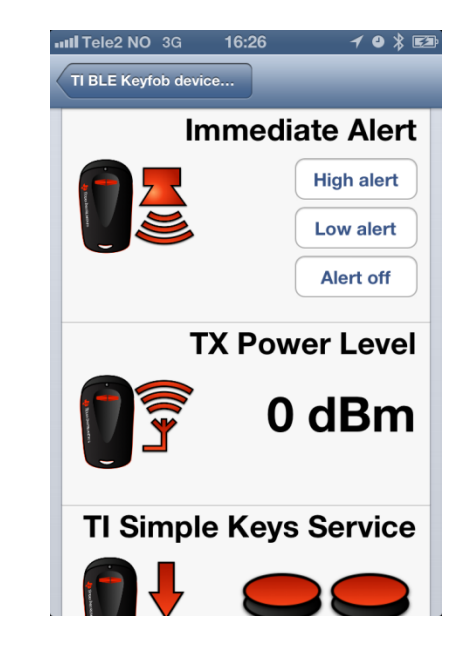

# **Additional Tools and Links**

# **BLE Packet Sniffer**

The CC2540 USB Dongle can be used as a BLE sniffer and monitor packets while the *Bluetooth®* low energy demo application is running.

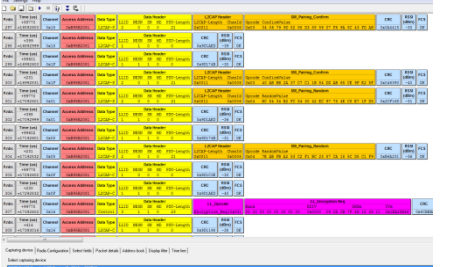

The SmartRF Protocol Packet Sniffer software can be downloaded at [www.ti.com/tool/packet](http://www.ti.com/tool/packet-sniffer)[sniffer](http://www.ti.com/tool/packet-sniffer)

# **SmartRF Flash Programmer**

Texas Instruments has a simple tool which can be used to program and flash the CC2540.

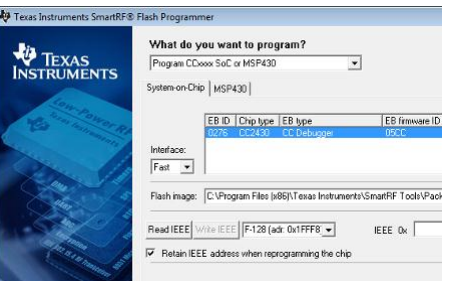

SmartRF Flash Programmer can be downloaded at [www.ti.com/tool/flash-programmer](http://www.ti.com/tool/flash-programmer)

# **IAR Embedded Workbench**

To develop software, program, and debug the CC2540, you should use IAR Embedded Workbench for 8051.

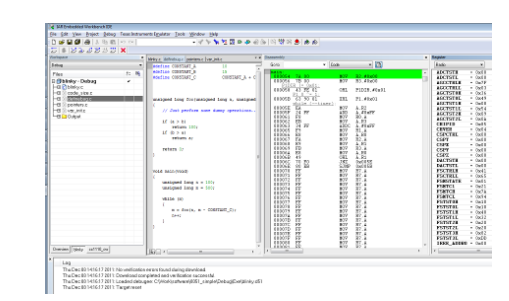

More information on IAR EW8051, including a free evaluation version download, can be found at [www.iar.com/ew8051.](http://www.iar.com/ew8051)

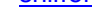

#### **BLE E2E Forum**

For additional help, visit the TI Bluetooth low energy E2E forum, [www.ti.com/ble-forum,](http://www.ti.com/ble-forum) for instant support during your development.

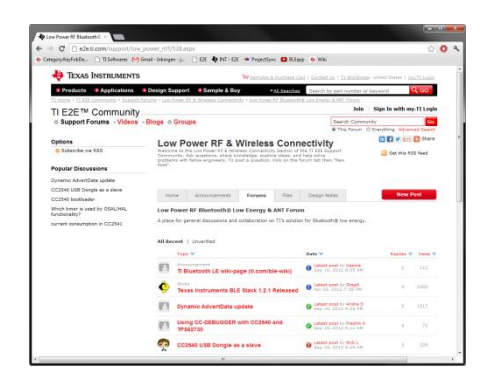

# **BLE Wiki**

Our BLE Wiki contains application examples, guides and documentation covering those extra steps you might need help with. The Wiki is not only managed by Texas Instruments employees but also E2E community members. Anyone can share, edit and make use of the information posted here.

The Wiki is found at [www.ti.com/ble-wiki.](http://www.ti.com/ble-wiki)

# **Useful Links**

TI BLE Stack and Software: [www.ti.com/ble-stack](http://www.ti.com/ble-stack)

CC2540/41 Development Kit User Guide: [www.ti.com/lit/swru270](http://www.ti.com/lit/swru270)

CC2540/41 BLE Software Developer's Guide: [www.ti.com/lit/swru271](http://www.ti.com/lit/swru271)

CC2540/41 User's Guide: [www.ti.com/lit/swru191](http://www.ti.com/lit/swru191)

CC2540 Product Page: www.ti.com/product/cc2540

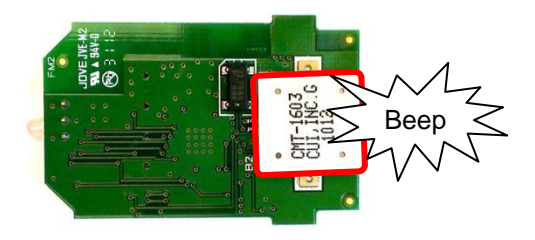

#### **IMPORTANT NOTICE**

Texas Instruments Incorporated and its subsidiaries (TI) reserve the right to make corrections, enhancements, improvements and other changes to its semiconductor products and services per JESD46, latest issue, and to discontinue any product or service per JESD48, latest issue. Buyers should obtain the latest relevant information before placing orders and should verify that such information is current and complete. All semiconductor products (also referred to herein as "components") are sold subject to TI's terms and conditions of sale supplied at the time of order acknowledgment.

TI warrants performance of its components to the specifications applicable at the time of sale, in accordance with the warranty in TI's terms and conditions of sale of semiconductor products. Testing and other quality control techniques are used to the extent TI deems necessary to support this warranty. Except where mandated by applicable law, testing of all parameters of each component is not necessarily performed.

TI assumes no liability for applications assistance or the design of Buyers' products. Buyers are responsible for their products and applications using TI components. To minimize the risks associated with Buyers' products and applications, Buyers should provide adequate design and operating safeguards.

TI does not warrant or represent that any license, either express or implied, is granted under any patent right, copyright, mask work right, or other intellectual property right relating to any combination, machine, or process in which TI components or services are used. Information published by TI regarding third-party products or services does not constitute a license to use such products or services or a warranty or endorsement thereof. Use of such information may require a license from a third party under the patents or other intellectual property of the third party, or a license from TI under the patents or other intellectual property of TI.

Reproduction of significant portions of TI information in TI data books or data sheets is permissible only if reproduction is without alteration and is accompanied by all associated warranties, conditions, limitations, and notices. TI is not responsible or liable for such altered documentation. Information of third parties may be subject to additional restrictions.

Resale of TI components or services with statements different from or beyond the parameters stated by TI for that component or service voids all express and any implied warranties for the associated TI component or service and is an unfair and deceptive business practice. TI is not responsible or liable for any such statements.

Buyer acknowledges and agrees that it is solely responsible for compliance with all legal, regulatory and safety-related requirements concerning its products, and any use of TI components in its applications, notwithstanding any applications-related information or support that may be provided by TI. Buyer represents and agrees that it has all the necessary expertise to create and implement safeguards which anticipate dangerous consequences of failures, monitor failures and their consequences, lessen the likelihood of failures that might cause harm and take appropriate remedial actions. Buyer will fully indemnify TI and its representatives against any damages arising out of the use of any TI components in safety-critical applications.

In some cases, TI components may be promoted specifically to facilitate safety-related applications. With such components, TI's goal is to help enable customers to design and create their own end-product solutions that meet applicable functional safety standards and requirements. Nonetheless, such components are subject to these terms.

No TI components are authorized for use in FDA Class III (or similar life-critical medical equipment) unless authorized officers of the parties have executed a special agreement specifically governing such use.

Only those TI components which TI has specifically designated as military grade or "enhanced plastic" are designed and intended for use in military/aerospace applications or environments. Buyer acknowledges and agrees that any military or aerospace use of TI components which have **not** been so designated is solely at the Buyer's risk, and that Buyer is solely responsible for compliance with all legal and regulatory requirements in connection with such use.

TI has specifically designated certain components as meeting ISO/TS16949 requirements, mainly for automotive use. In any case of use of non-designated products, TI will not be responsible for any failure to meet ISO/TS16949.

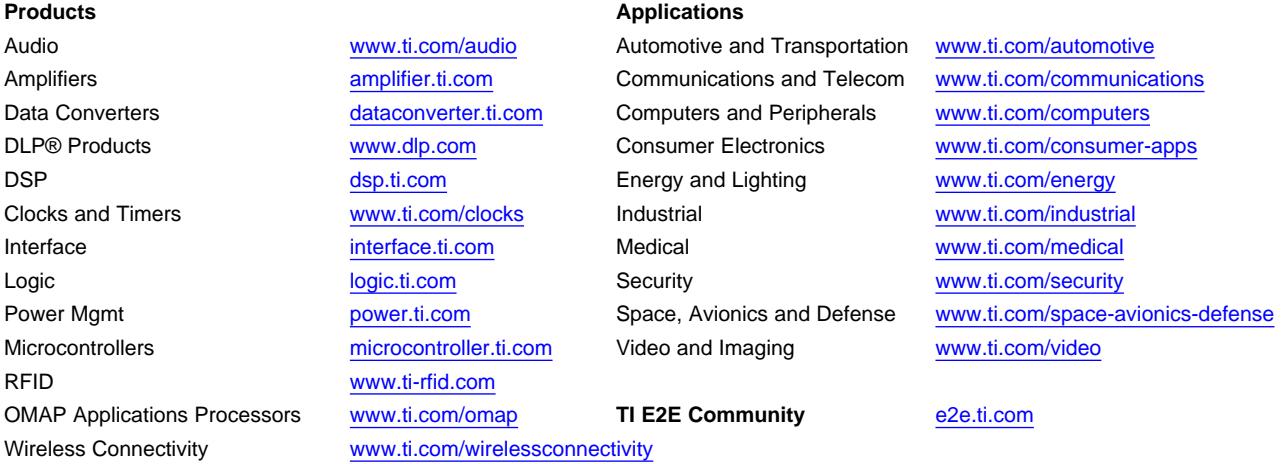

Mailing Address: Texas Instruments, Post Office Box 655303, Dallas, Texas 75265 Copyright © 2013, Texas Instruments Incorporated